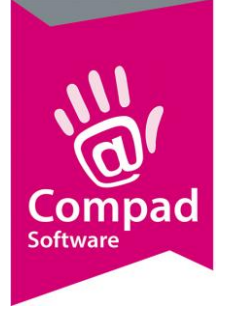

# Webshop product

#### **Document beheer Versie Datum Status Auteur(s) Opmerking 1.0** 17 april 2019 Definitief Carol Esmeijer **1.1** 15 oktober 2019 Definitief Carol Esmeijer Voorbeelden toegevoegd **1.2** 8 maart 2021 Definitief Marije Rademaker Geactualiseerd en schermafbeeldingen toegevoegd **1.3** 12 april 2021 Definitief Marije Rademaker Nieuwe functionaliteit toegevoegd

#### **Inleiding**

Wanneer er producten vanuit Compad Bakkerij doorgestuurd moeten worden naar de webshop en deze producten bestaan uit meerdere varianten, zoals een **heel knipbrood**, een **half knipbrood**, dan kunnen wij dit al mee geven in Compad Bakkerij, zodat we in de webshop een gegroepeerd product krijgen, waar de twee varianten onder vallen. Op deze manier wordt in de webshop bijvoorbeeld **knipbrood** zichtbaar alleen en wanneer de klant op dit product klikt krijgt hij de varianten van dit product te zien.

Ook kunnen we de producten alvast indelen de categorieën van de webshop, tags aangeven en eventueel een webshop naam opgeven.

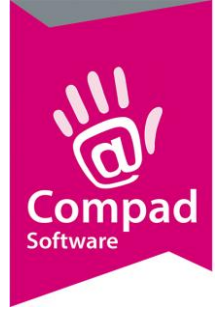

#### **Artikelgroepen indelen voor de webshop**

Als eerste moeten de verschillende artikelgroepen waarin alle artikelen zitten aangezet worden voor de webshop. We doen dit door de gehele artikelgroep aan te zetten voor de webshop. Echter zullen alleen de artikelen in deze artikelgroep voor de webshop zichtbaar zijn die u bij artikelen – artikelen onderhouden aangezet heeft.

U gaat naar artikelen – artikelgroepen

U selecteert alle artikelgroepen die actief moeten worden voor de webshop.

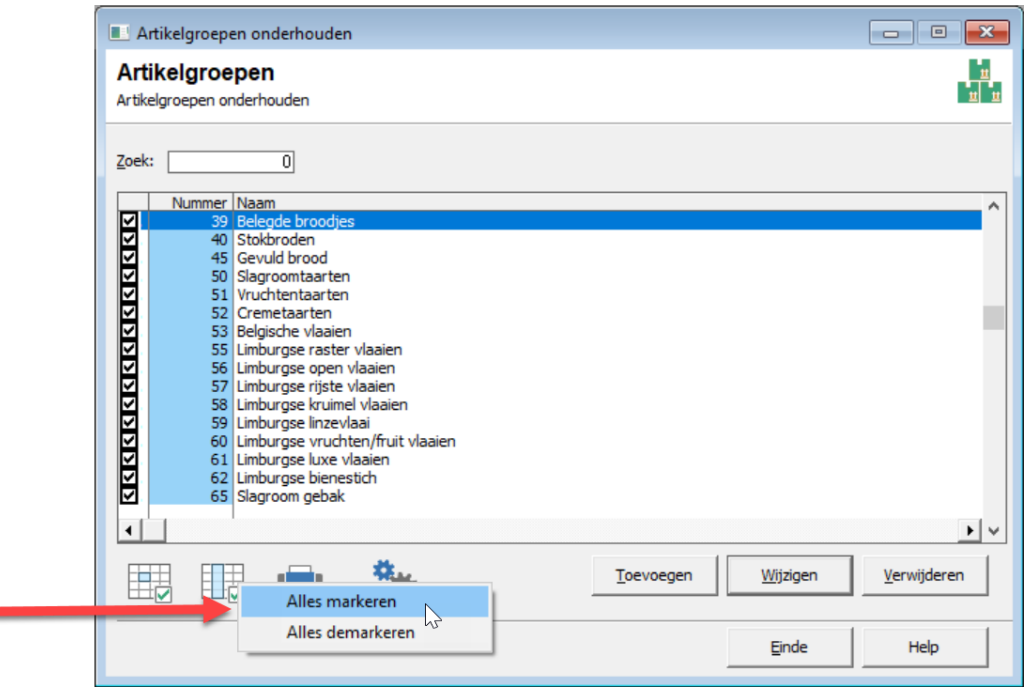

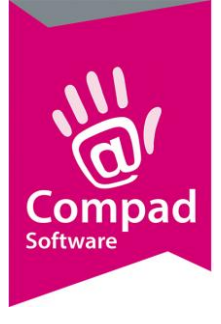

Vervolgens klikt u op het tandwieltje.

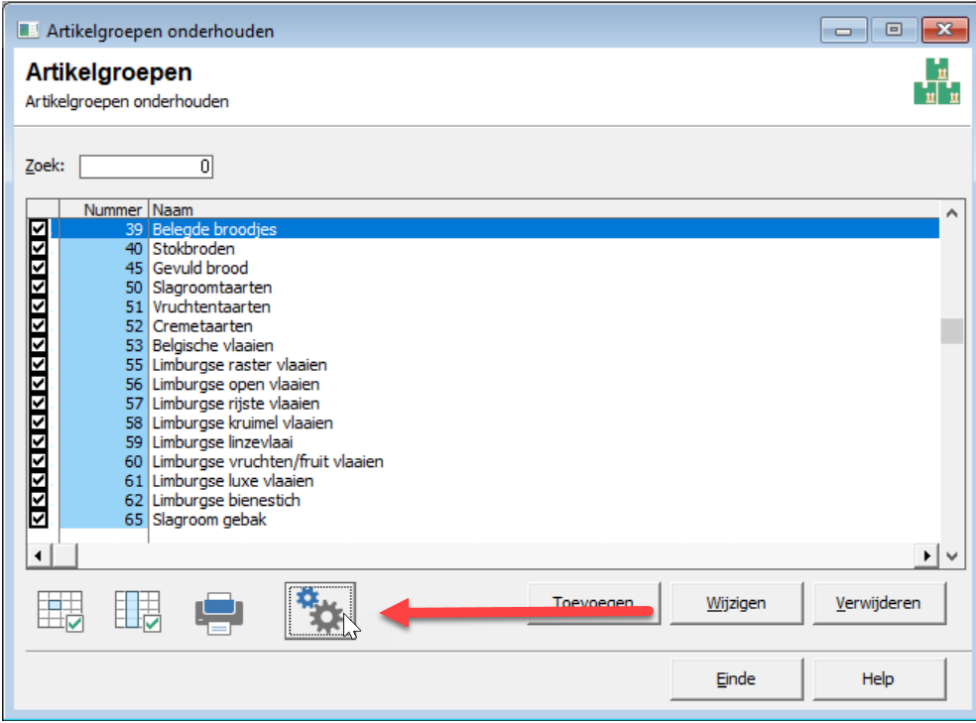

Daarna zet u beide vinkjes aan bij "webshop".

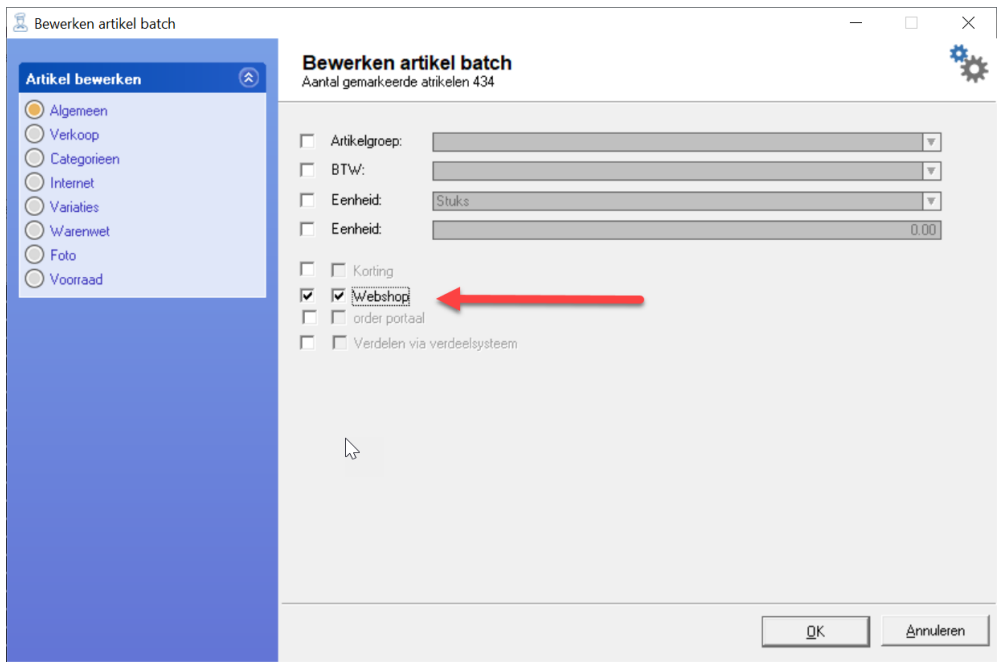

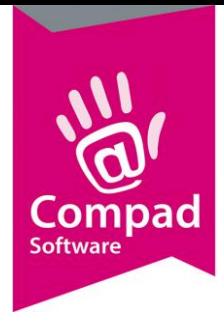

LET op: u zet hiermee dus niet de alle artikelen aan of uit voor de webshop. Dit doet u bij artikelen – artikelen onderhouden.

#### **Categorieën aanmaken in Compad Bakkerij**

Voordat we artikelen kunnen gaan indelen in categorieën zullen deze eerst aangemaakt moeten worden in Compad Bakkerij. Dit kunt u doet bij **Artikelen – Categorieën**

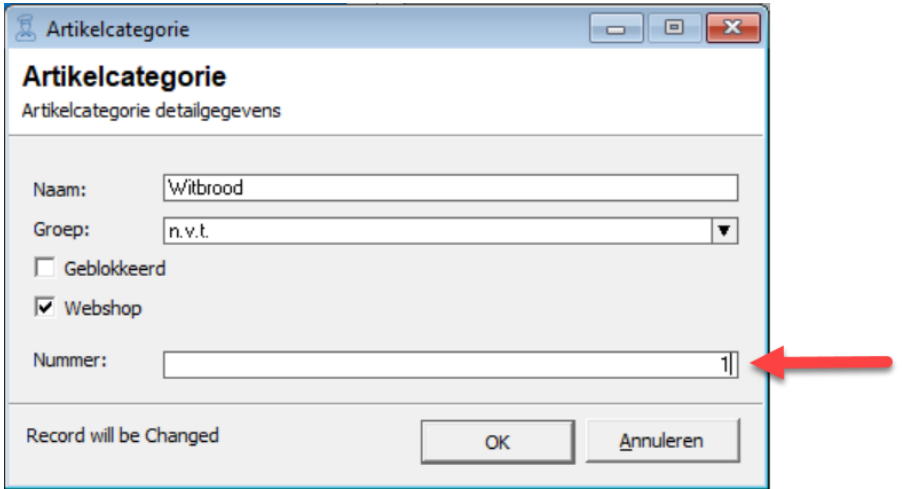

Bij naam vult u de nieuwe categorie in. Bij Groep vult u in onder welke hoofdgroep deze categorie valt. Bijvoorbeeld "witbrood" valt onder "Brood".

Vinkje Webshop moet aan staan, wanneer u deze categorie in de webshop wilt.

Het nummer wat u invult is het nummer van de categorie in de webshop. Dit is een uniek nummer, welke tevens de volgorde van de categorieën bepaald. **Zijn de categorieën al vastgelegd door Compad Studio, neem dan contact op voor deze nummers.** 

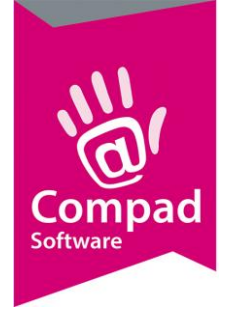

#### **Gegroepeerd product**

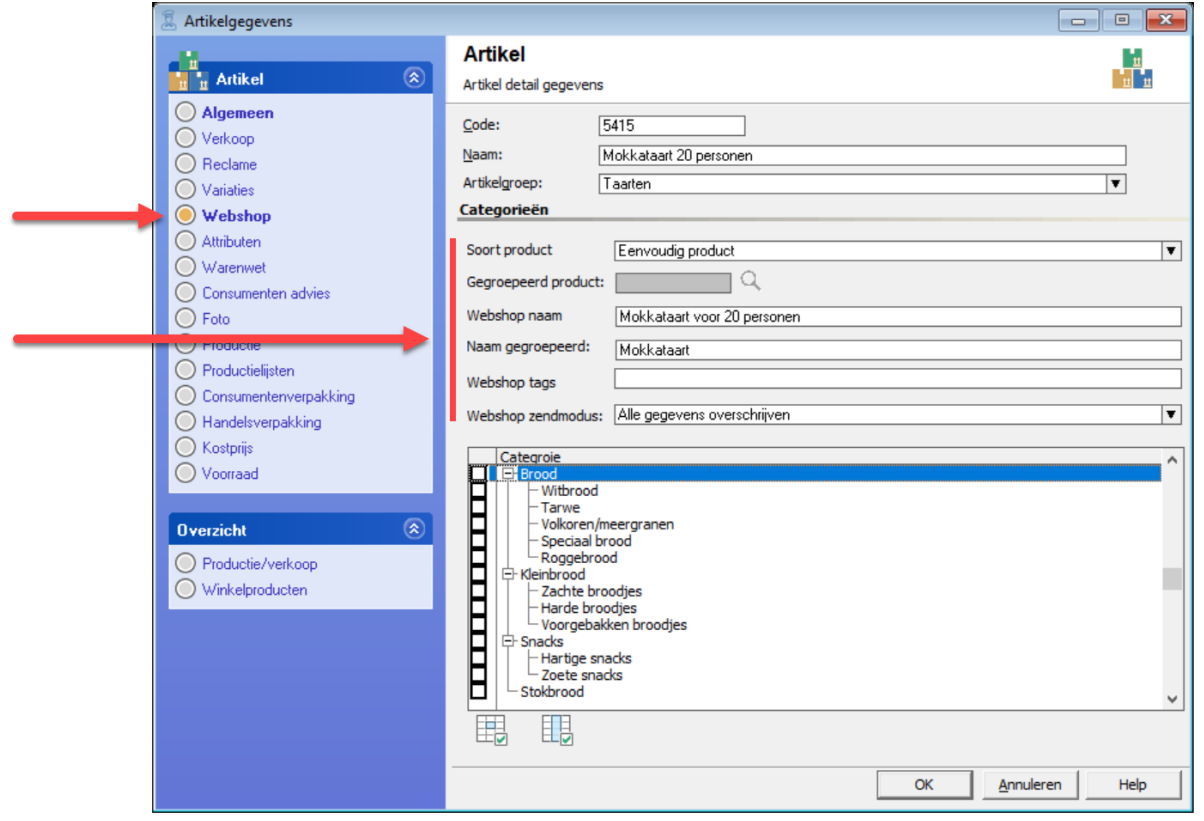

Bij **artikelen – artikelen onderhouden,** selecteert u het bij het artikel wat u wilt gaat aanpassen en klikt op wijzigen en gaat naar het venster **webshop/categorieën** kunnen de gegeven voor de webshop worden vastgelegd.

Bij **soort product** zijn de volgende opties beschikbaar:

• **Eenvoudig product** – Dit houdt in een niet gekoppeld product, van dit product zijn geen varianties. Bijvoorbeeld een moorkop

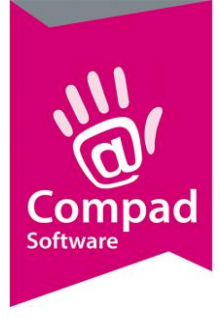

- **Gegroepeerd product aan productieartikel**  Het betreft hier een product dat gegroepeerd moet worden (er zijn meerdere variaties van) Bij deze optie koppelt hij hem dan aan het productieartikel.
- **Gekoppeld aan ander artikel** Het betreft hier een product dat gegroepeerd moet worden (er zijn meerdere variaties van) Bij deze optie kunt u zelf kiezen aan welk product u dit artikel koppelt. Daar staat een vergrootglas waarmee je een artikel kunt kiezen uit je artikellijst. **Zie uitleg "Gekoppeld aan een ander artikel" verderop in deze handleiding**.

Standaard staat de optie **Gegroepeerd product aan productartikel** aan.

Tevens kan hier in dit venster er een andere naam opgegeven worden die alleen van toepassing is voor de webshop: **Webshop naam.** Deze optie is erg handig voor producten waarvan de namen niet duidelijk zijn voor de webshop maar die jullie wel zo willen houden in jullie bestand.

Bij **Naam gegroepeerd** kan de naam opgegeven worden die in de webshop als gegroepeerd product getoond moet worden. Stel dat u een Slagroomtaart heeft in verschillende varianten qua aantal personen. Dan wilt u niet dat al deze varianten als losse producten op de webshop komen te staan. U krijgt dan namelijk een pagina met allemaal dezelfde taarten. U neemt dan bijvoorbeeld Slagroomtaart 12 personen als basis en selecter deze als **Eenvoudig product.** Bij **Naam gegroepeerd** vult u dan Slagroomtaart in. Deze naam komt in de webshop te staan. Vervolgens selecteert u bij alle varianten **Gekoppeld aan ander artikel**. U koppelt vervolgens alle overige varianten aan de Slagroomtaart 12 personen. In de webshop zal dan Slagroomtaart als artikel komen te staan. Wanneer deze aangeklikt wordt zullen alle varianten van de slagroomtaart die gekoppeld zijn getoond worden.

Bij **categorie** kan een vinkje gezet worden bij de categorie waar dit product op ingedeeld moet worden.

#### **Gekoppeld aan een ander artikel**

Wanneer u kiest om een product te koppelen aan een ander artikel, voorbeeld Broodje ham en u wilt dit koppelen aan het artikel belegde broodjes. Dan kunt u eerst van tevoren een nieuw artikel aanmaken in Compad met de naam belegde broodjes. Wel moet u er dan voor zorgen zoals bij alle artikelen welke in de webshop moeten komen dat het vinkje bij "webshop" aan staat. We zien dat deze optie steeds minder gebruikt wordt doordat hij grotendeels vervangen is door **Gegroepeerd product aan productieartikel**.

#### **Voordeel gegroepeerde producten**

Het voordeel van gegroepeerde producten in de webshop is dat er maar 1 soort (variant) in de categorie staat van een product.

Nu ziet de klant het gegroepeerde product, kiest hiervoor en komt vervolgens in het product venster waar de variaties van dit product zichtbaar zijn en de klant zijn keuze kan maken.

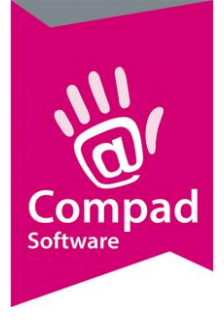

*Zie ook de voorbeelden aan het eind van dit document*

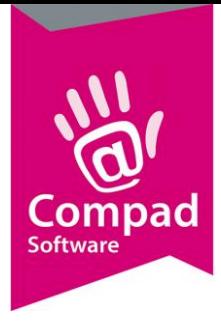

#### Categorieën pagina brood met de gegroepeerde producten:

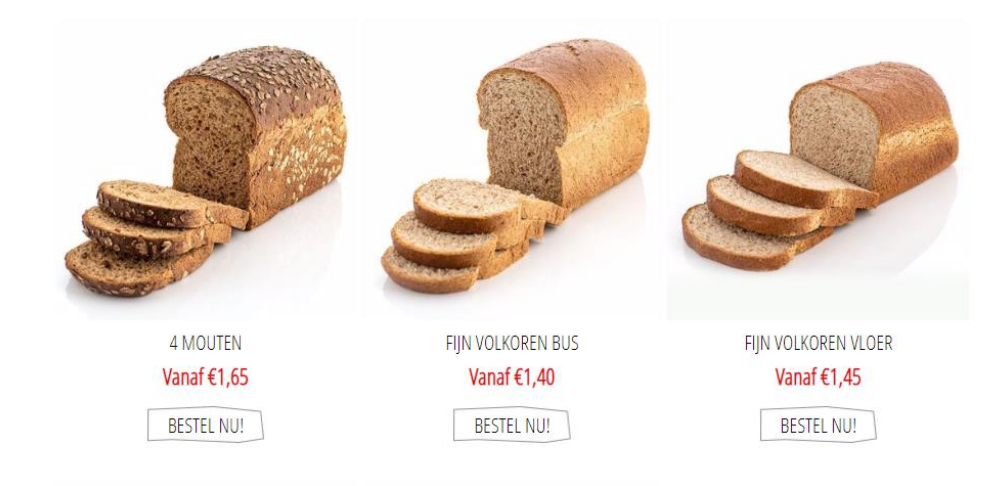

#### Product pagina brood met de variaties van dit product heel en half:

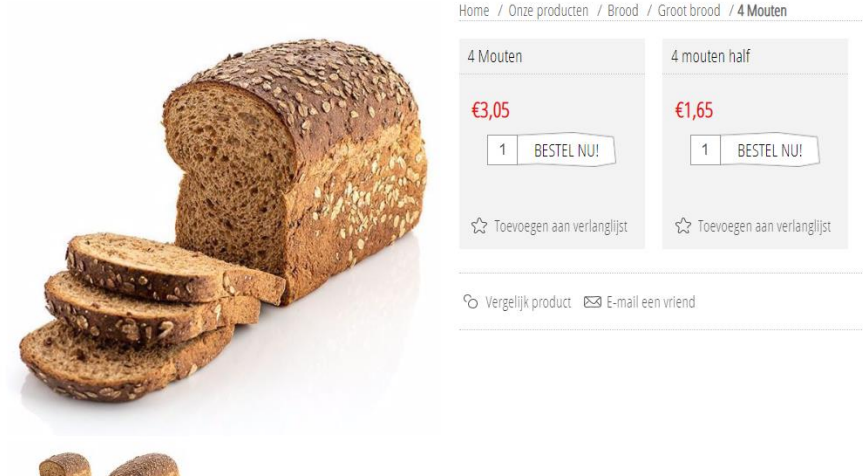

#### **Attributen**

In een webshop willen we bij bijvoorbeeld een taart ook attributen kunnen vast leggen. Bijvoorbeeld, de smaak, opschrift, foto op taart, de diverse smaken. Ook dit kunnen we in Compad allemaal al vastleggen en doorsturen naar de webshop.

Bij **Artikel – artikel attributen** kunnen we middel de knop toevoegen alle attributen aanmaken.

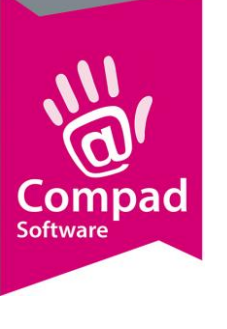

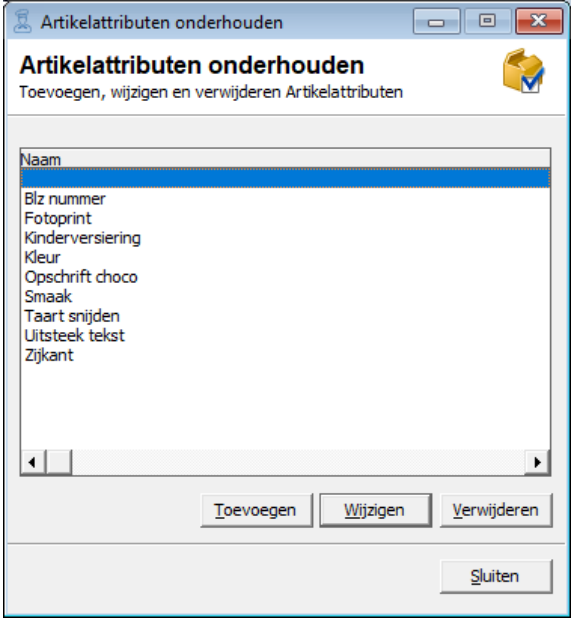

Vervolgens kunnen we bij **artikelen – artikelen onderhouden –** selecteert u het bij het artikel wat u wilt gaat aanpassen en klikt op **wijzigen** en gaat naar het venster **"attributen"** de aangemaakte attributen toevoegen aan het artikel.

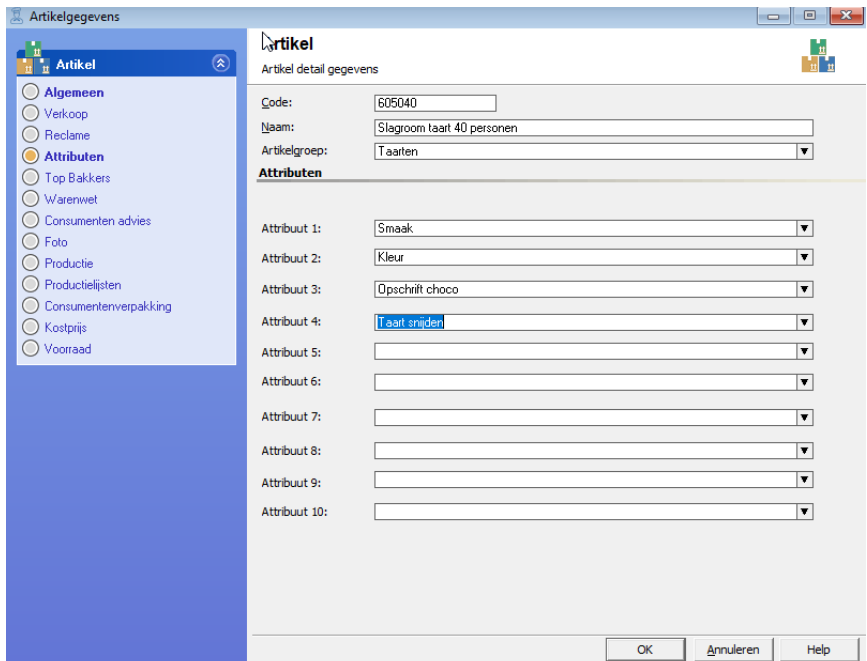

**Voor de uitgebreide uitleg over attributen verwijzen wij u naar de themahandleiding attributen.**

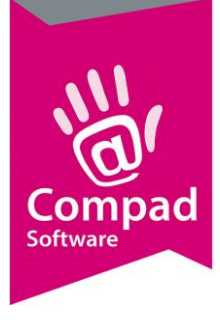

#### **Afbeeldingen**

Het is mogelijk om in Compad Bakkerij ook afbeeldingen vast te leggen. Deze afbeeldingen worden ook aangeboden aan de webshop. Let op dat het hierbij wel om jpeg bestanden moet gaan.

Het is veelal gebruikelijk om voor eenvoudige producten en voor gegroepeerde producten altijd een foto toe te voegen. Omdat deze producten altijd in uw webshop op een categorie pagina worden getoond.

Voor die producten die gekoppeld zijn aan een gegroepeerd product of productie artikel kunt u ervoor kiezen om wel of geen foto op te nemen. In de ServiceAgent kunt u vervolgens vastleggen hoe de gerelateerde artikelen zonder foto aan de webshop moeten worden aangeboden. Hierbij heeft u de volgende mogelijkheden

Indien bij één of meerdere gerelateerde producten geen foto aanwezig is, dan:

- Bij zal bij alle gerelateerde producten geen foto worden weergegeven
- Bij die gerelateerde producten zonder foto, wordt de foto van het gegroepeerd product weergegeven
- Alleen bij die gerelateerde producten zonder foto, zal geen foto worden aangeboden.

#### **Voorbeelden**

De bovenstaande instellingen zullen wij toelichten met enkele voorbeelden. Hierbij wordt telkens eerst het voorbeeld in de webshop getoond. Vervolgens zullen we de instellingen beschrijven.

Voor alle artikelen geldt, dat uitsluitend die artikelen naar de webshop worden gestuurd die voldoen aan de onderstaande voorwaarden:

- De optie **webshop** bij het product is ingeschakeld
- Het artikel is ingedeeld in een artikelgroep waarvan de optie **webshop** is ingeschakeld
- Het artikel is ingedeeld op één of meerdere categorieën

Voorbeeld 1 – Ham-Kaas croissant

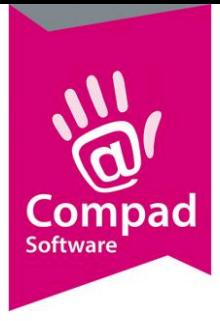

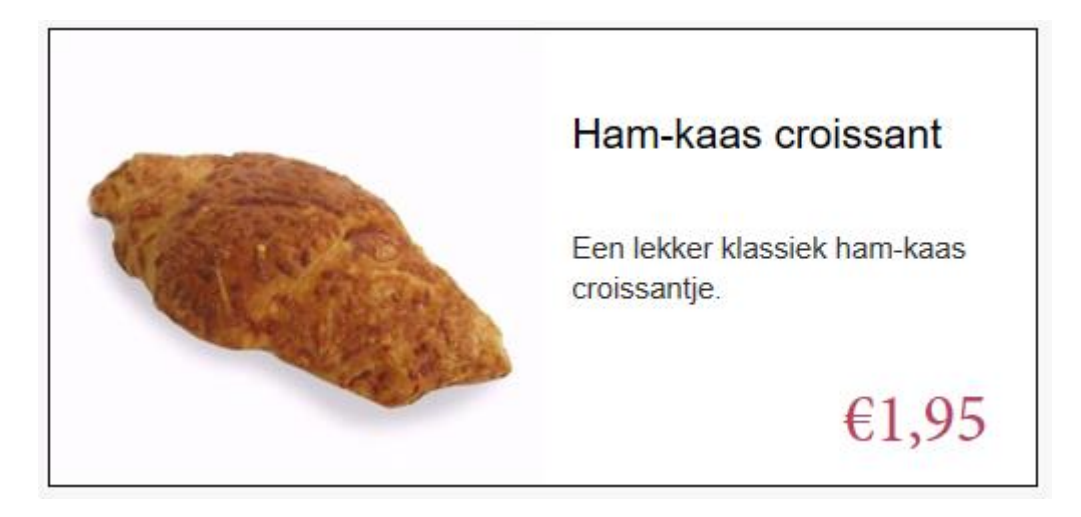

Alle artikelen die in Compad Bakkerij zijn vastgelegd worden als eenvoudige producten aan de webshop aangeboden indien (naast de basis voorwaarden):

• Het artikel is een **productie** artikel zonder daar aan gerelateerde *actieve* winkelproducten en bij **Soort product** is gekozen voor de optie **Gekoppeld naar productie artikel**

of

• Het bij de keuzelijst **Soort product** onder de rubriek Webshop/categorieën is gekozen voor de optie **Eenvoudig product**

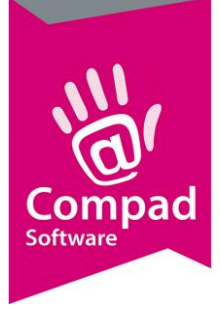

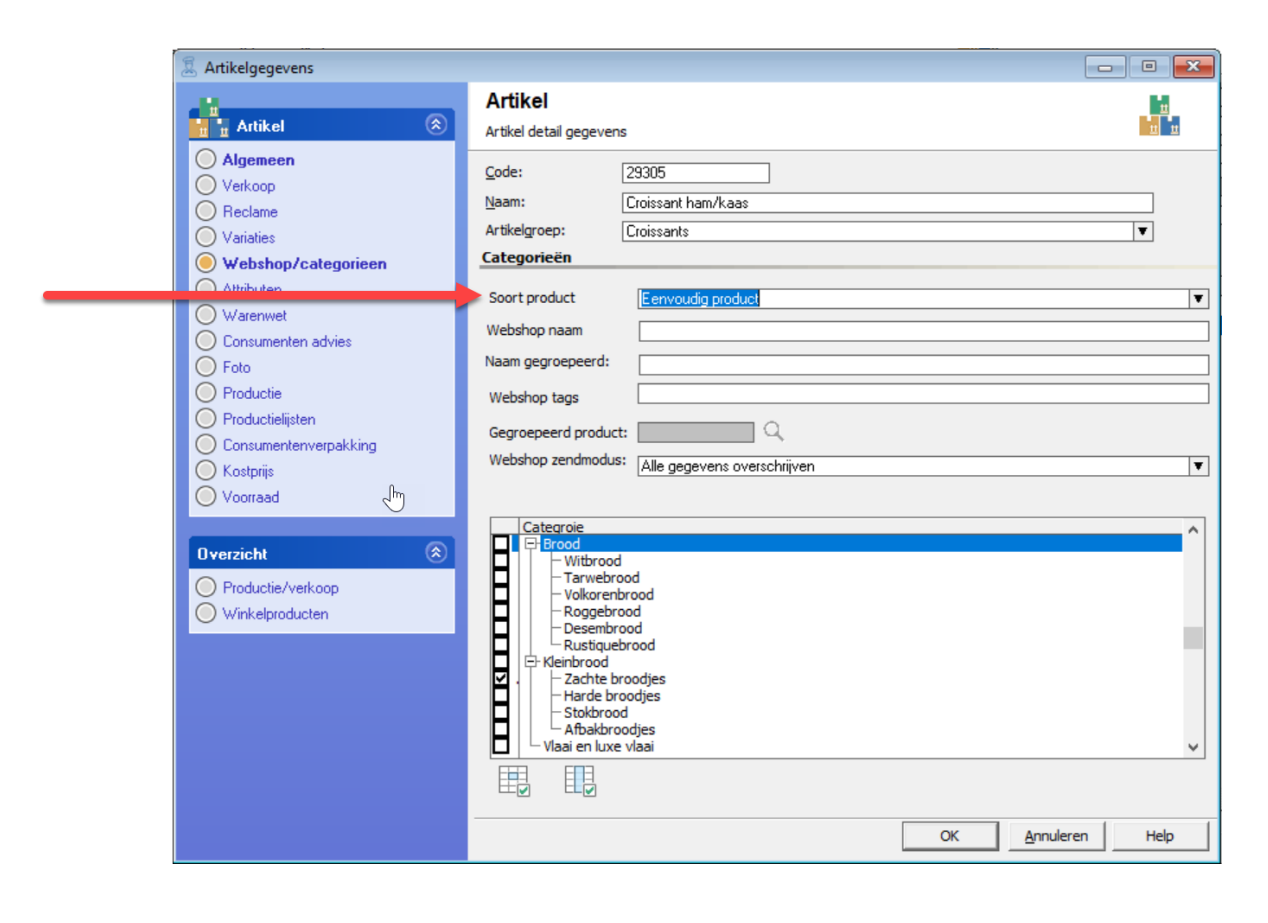

Voorbeeld 2 – Wit ronde kap melk

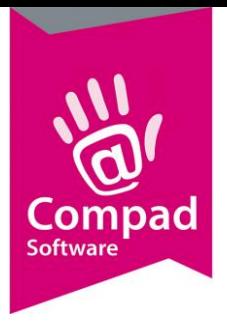

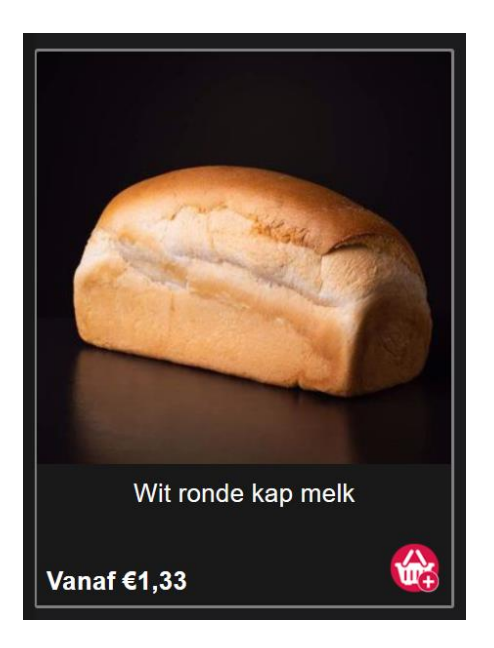

Alle artikelen die in Compad Bakkerij zijn vastgelegd worden als gegroepeerd producten aan de webshop aangeboden indien (naast de basis voorwaarden):

• Het artikel is een **productie** artikel met gerelateerde *actieve* winkelproducten en bij **Soort product** is gekozen voor de optie **Gekoppeld naar productie artikel**

of

• Het artikel is als gegroepeerd product gekoppeld aan een artikel waarbij de keuzelijst **soort product** de optie **Gekoppeld naar ander artikel**

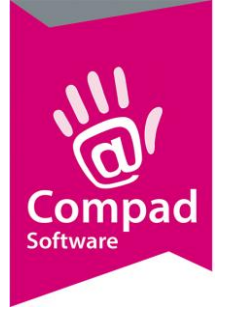

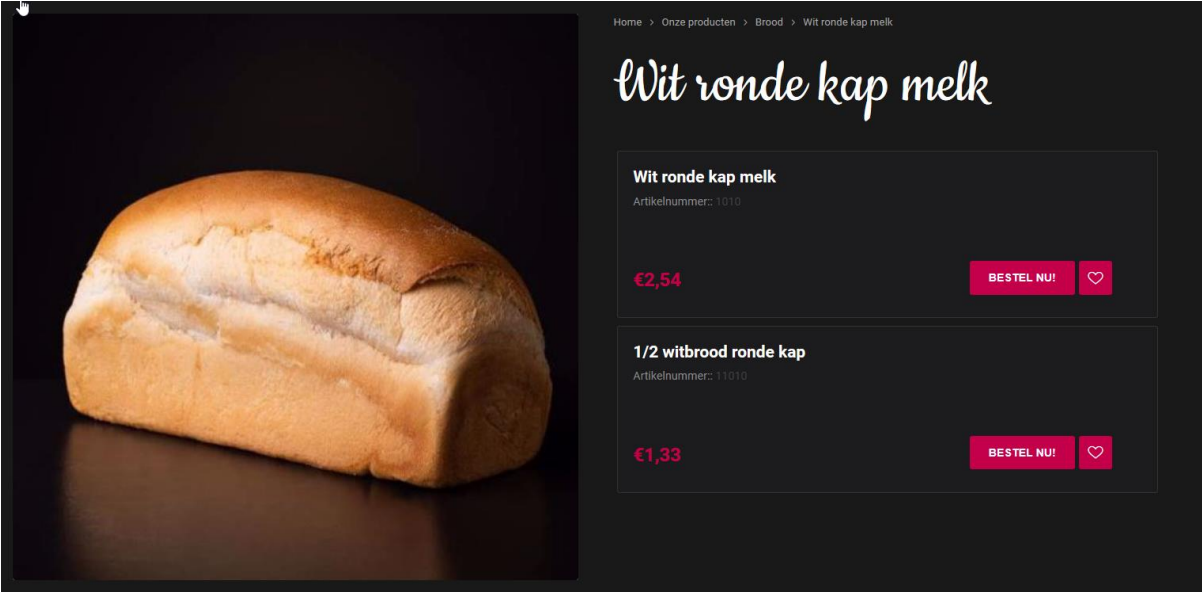

In het bovenstaande voorbeeld is:

- Het artikel *Wit ronde kap melk* een **productie** artikel, met een foto.
- Het winkel product ½ witbrood ronde kap is gekoppeld aan het productieartikel. Omdat deze geen foto heeft en de ServcieAgent zo is ingesteld dat bij het ontbreken van foto's voor gerelateerde producten geen enkel product een foto krijgt worden bij de afzonderlijke producten in dit geval het hele brood en het halve brood geen foto getoond.
- De optie **webshop** voor beide producten is ingeschakeld.

#### Voorbeeld 3 – Mokkataart

Alle artikelen die in Compad Bakkerij zijn vastgelegd worden als gegroepeerd producten aan de webshop aangeboden indien (naast de basis voorwaarden):

• Het artikel is een **productie** artikel met gerelateerde *actieve* winkelproducten en bij **Soort product** is gekozen voor de optie **Gekoppeld naar productie artikel**

of

• Het artikel is als gegroepeerd product gekoppeld aan een artikel waarbij de keuzelijst **soort product** de optie **Gekoppeld naar ander artikel**

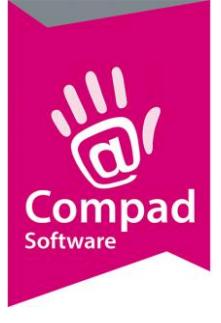

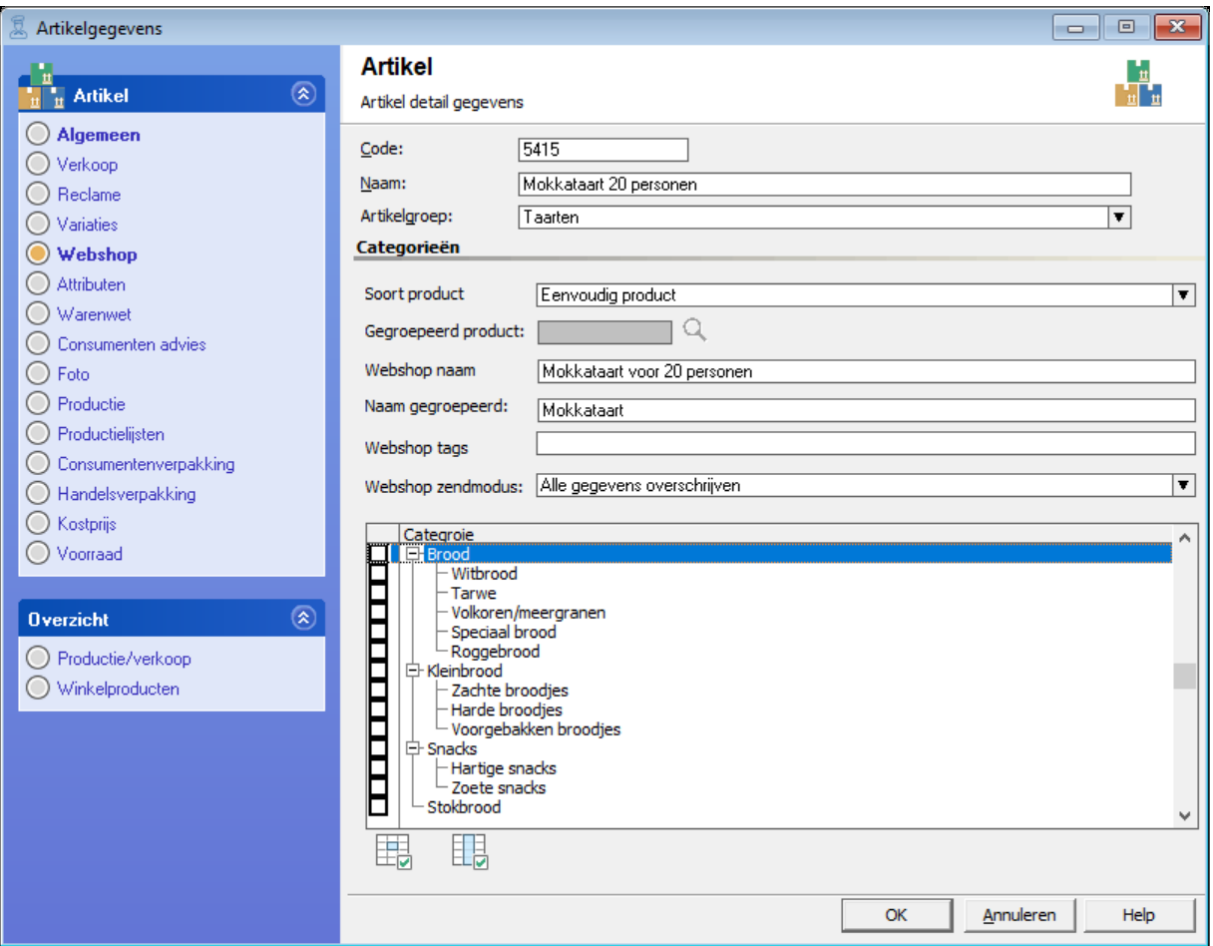

In het bovenstaande voorbeeld is de Mokkataart 20 personen het artikel dat u als basis wilt gebruiken. Deze is gekoppeld aan verschillende varianten:

- Mokkataart 9 personen
- Mokkataart 12 personen
- Mokkataart 16 personen
- Mokkataart 24 personen

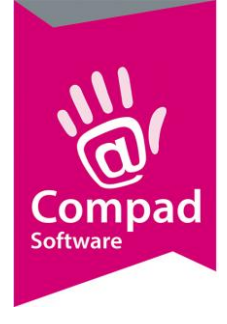

**Mokkataart** 

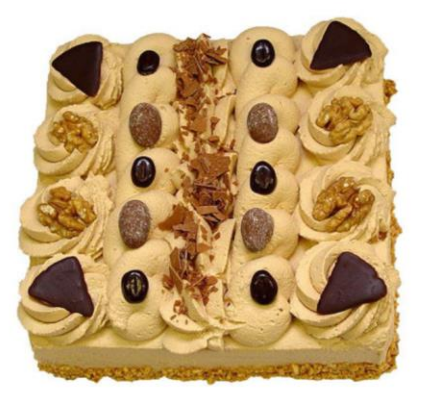

X VERGELIJK PRODUCT

 $\downarrow$  4 VARIATIES BESCHIKBAAR

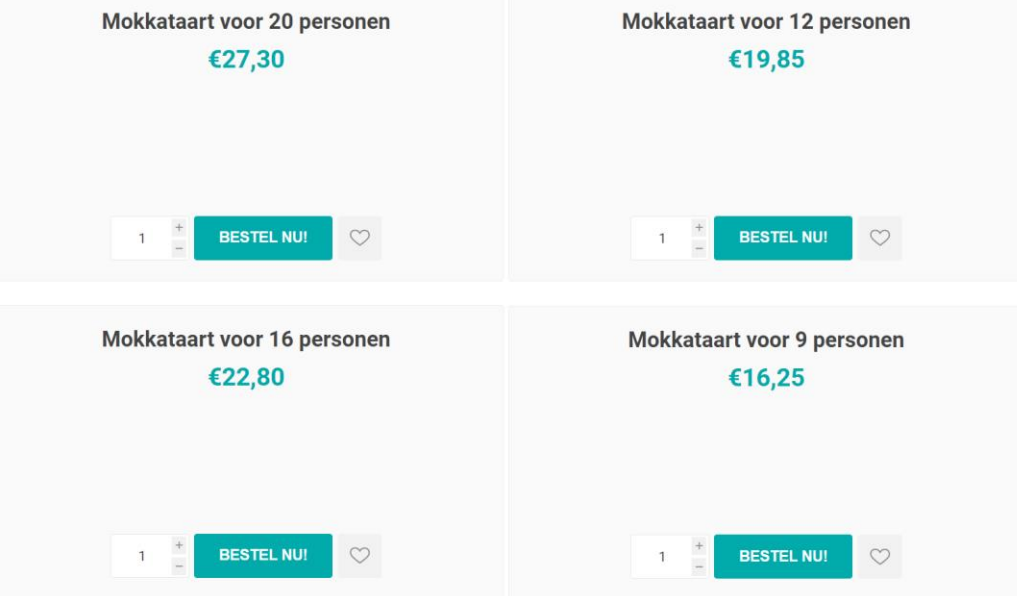

Bij de Mokkataart 20 personen wordt bij **Soort product, Eenvoudig product** geselecteerd. Vervolgens vult u bij **Naam gegroepeerd** Mokkataart in. Dit is de naam die in de webshop getoond zal worden. De overige varianten koppelt u middels **Gekoppeld aan ander artikel** aan de Mokkataart 20

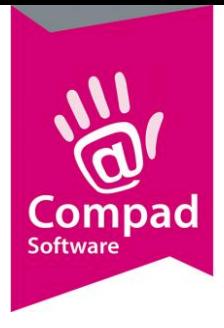

personen. In de webshop zult u Mokkataart zien staan. Als men hier op klikt worden alle varianten getoond van de Mokkataart.

#### Voorbeeld 4 – Feestaart

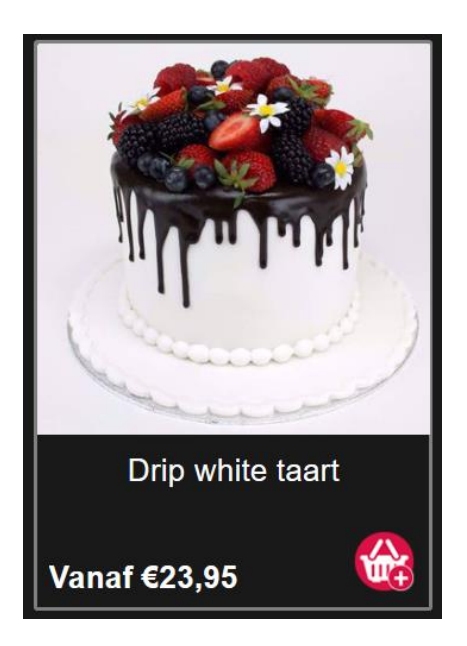

Alle artikelen die in Compad Bakkerij zijn vastgelegd worden als gegroepeerd producten aan de webshop aangeboden indien (naast de basis voorwaarden):

• Het artikel is een **productie** artikel met gerelateerde *actieve* winkelproducten en bij **Soort product** is gekozen voor de optie **Gekoppeld naar productie artikel**

of

• Het artikel is als gegroepeerd product gekoppeld aan een artikel waarbij de keuzelijst **soort product** de optie **Gekoppeld naar ander artikel**

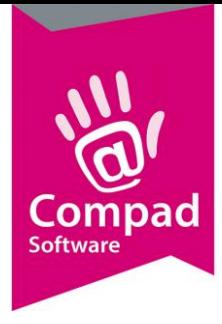

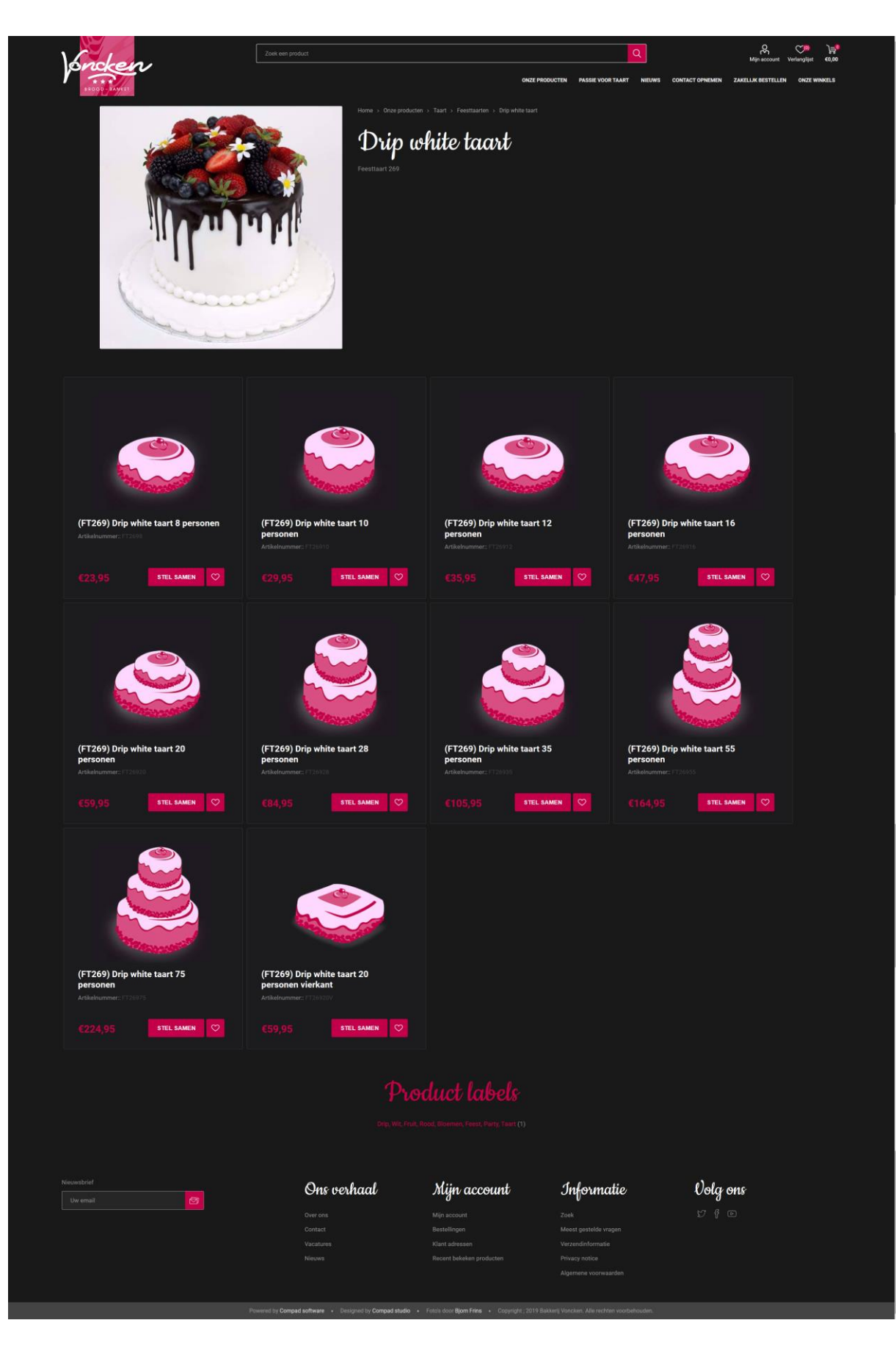

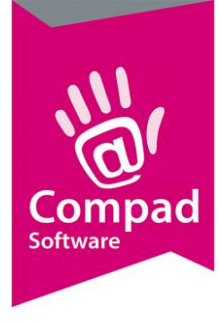

#### **koppeld naar ander artikel**

Omdat de Drip White taart in verschillende uitvoeringen wordt aangeboden en deze verschillende uitvoeringen als aparte productie artikelen worden aangeboden is wordt er voor deze methode een extra artikel aangemaakt een zogenaamd gegroepeerd product.

Instellingen van dit speciale product zijn:

- De optie **webshop** staat uit
- Het artikel is ingedeeld in een categorie
- De prijs van het product is **0 euro**
- Onder de rubriek Foto wordt de foto van de taart vastgelegd.

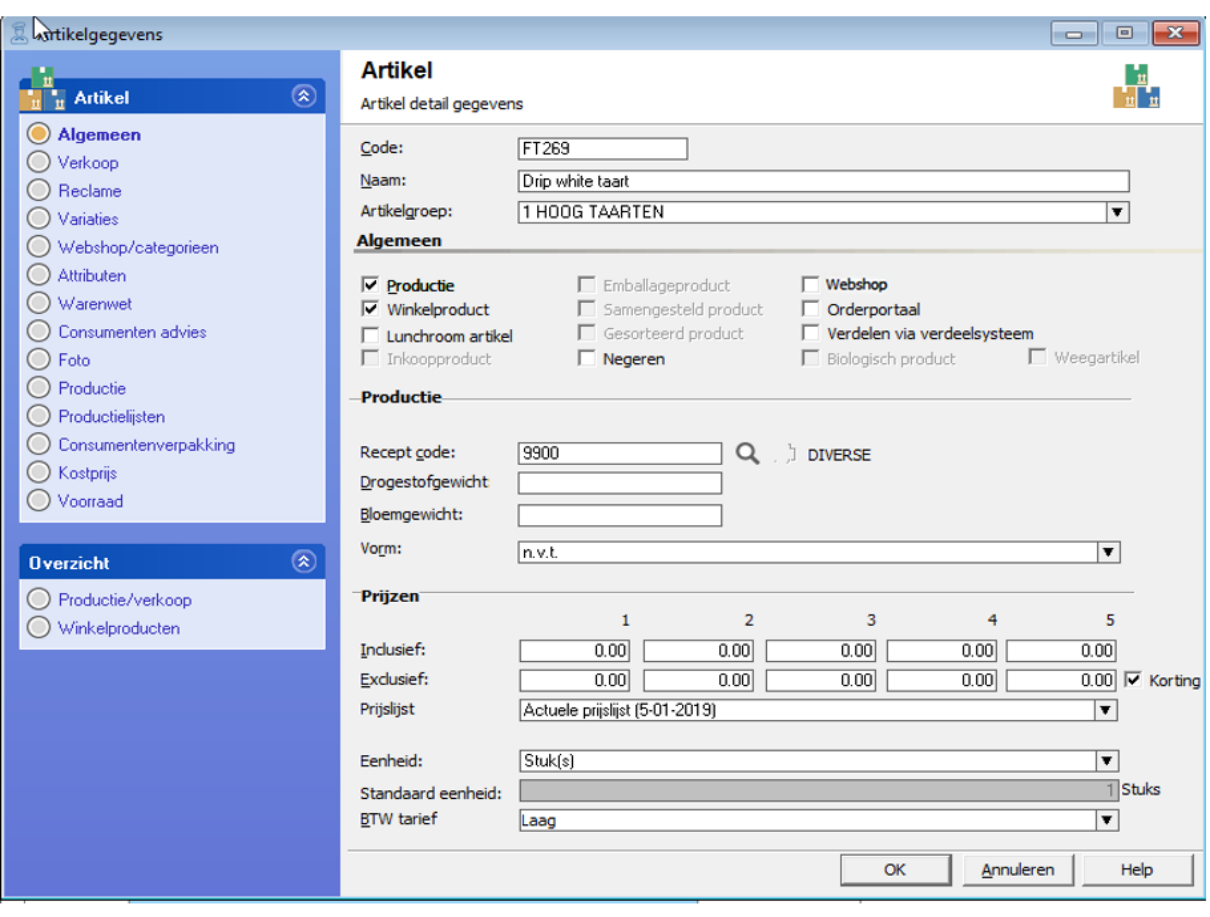

Aan dit speciale gegroepeerde product worden de verschillende varianten gekoppeld

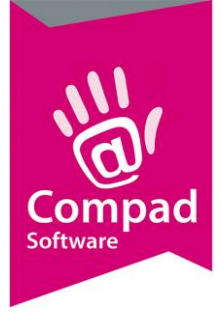

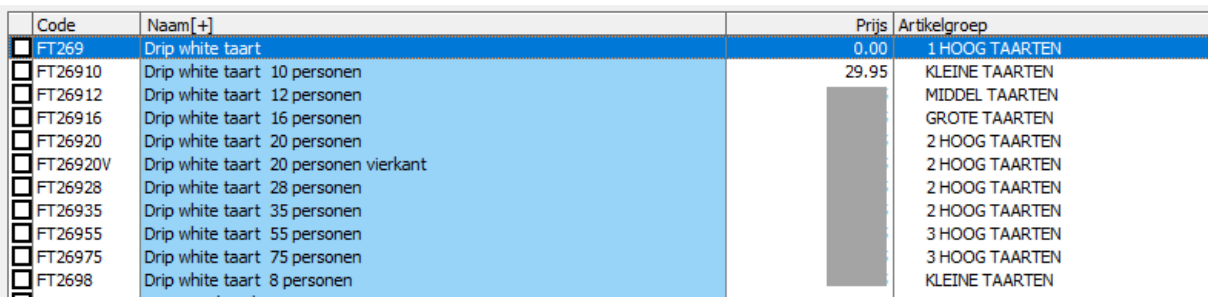

Bij deze afzonderlijke varianten zijn de gegevens vastgelegd.

- De optie **Productie** staat aan omdat het deze afzonderlijke taarten apart de verschillende productielijsten te plaatsen.
- De optie **Webshop** is voor deze producten ingeschakeld.
- De keuzeoptie **Soort product** onder de rubriek Webshop/categorieën is gekozen voor de optie **Gekoppeld naar ander artikel**
- Het product is gekoppeld aan de het speciale artikel Drip White taart
- Bij ieder product is een tekening vastgelegd overeenkomstig met de vorm en de afmeting.
- Daarnaast zijn voor de afzonderlijke producten ook de attributen vastgelegd, zoals de smaken voor de verschillende lagen.

#### Voorbeeld 5 – Abrikozen vlaai

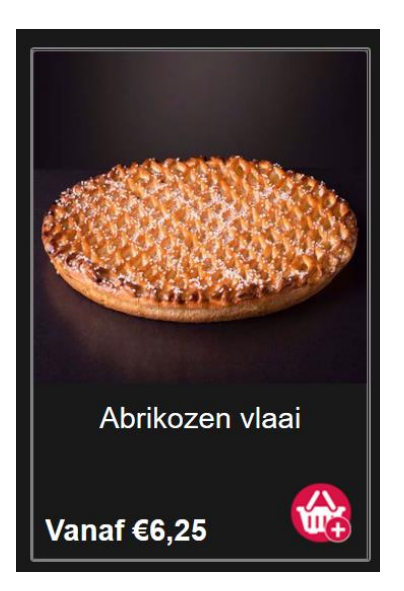

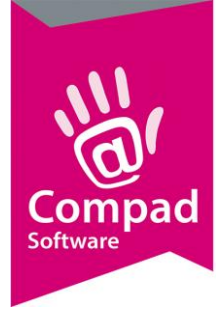

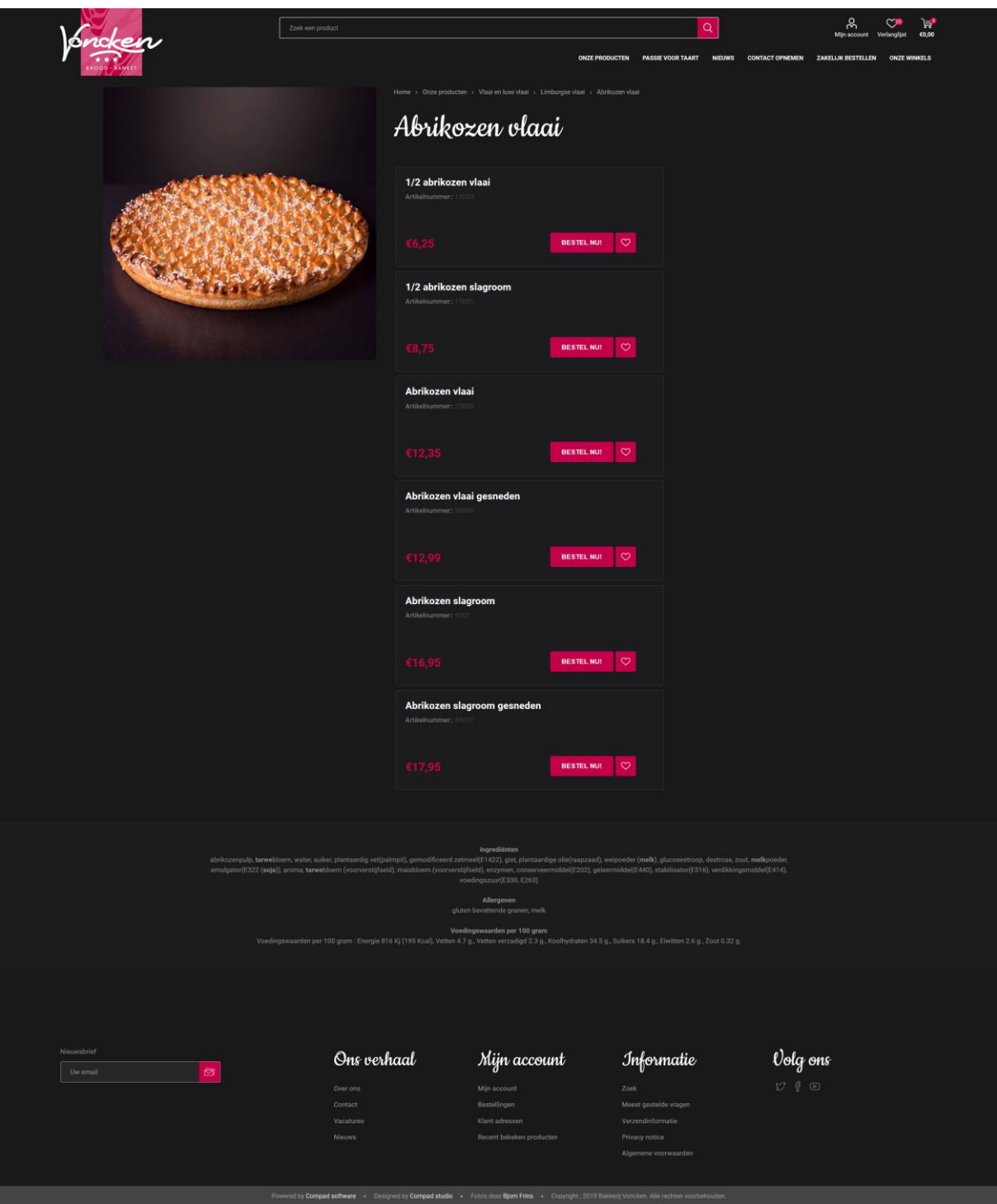

In dit voorbeeld is de Abrikozen vlaai (zonder verpakking) het productie artikel, welke gekoppeld is aan verschillende varianten:

• ½ abrikozen vlaai

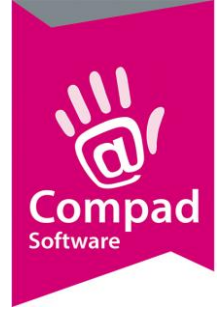

- ½ abrikozen vlaai met slagroom
- Abrikozen vlaai in doos
- Abrikozen vlaai met slagroom
- Abrikozen vlaai gesneden
- Abrikozen vlaai met slagroom gesneden

#### Hieronder een schermafdruk van de verschillende varianten

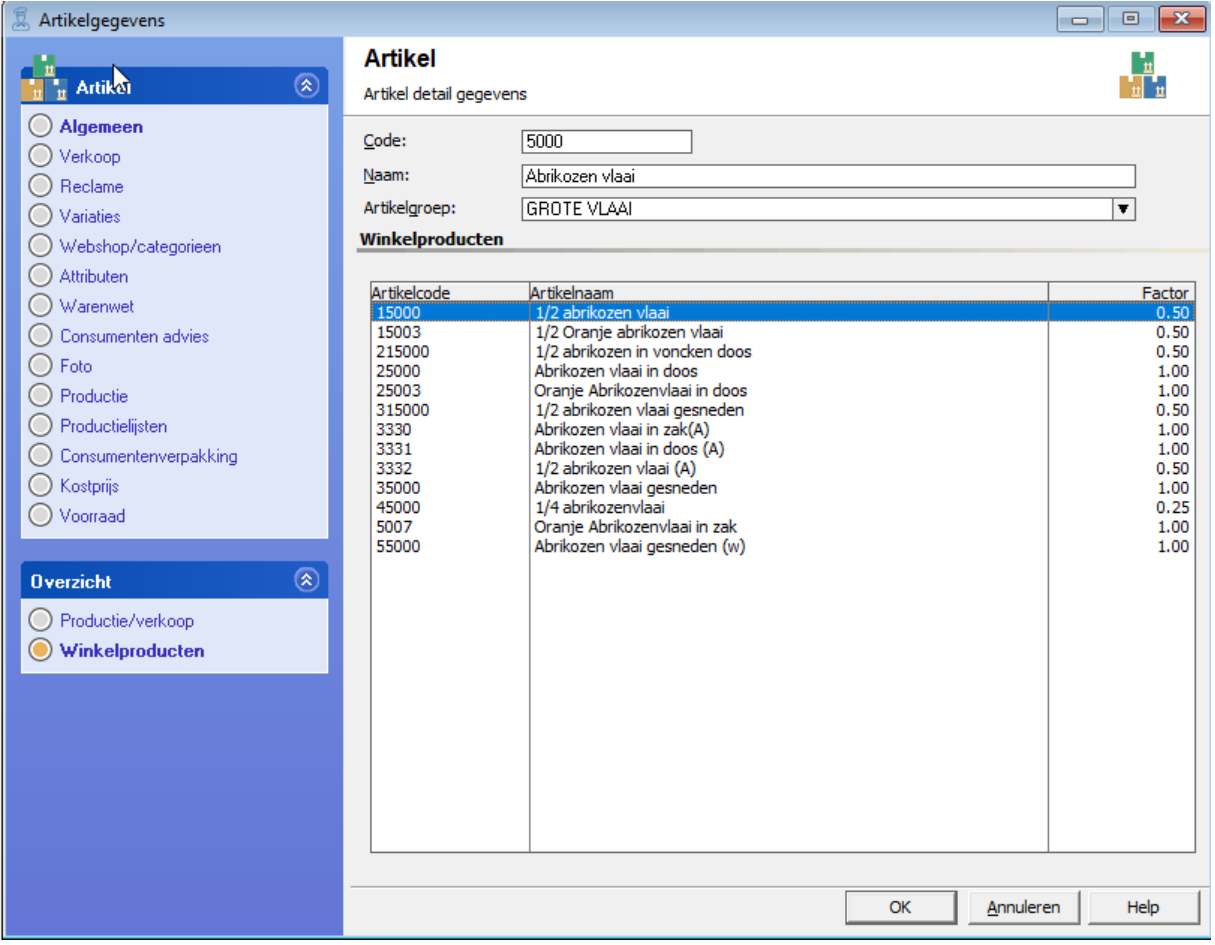

Het bijzondere van dit voorbeeld is dat het productie artikel Arbikozen vlaai feitelijk niet aan particulieren worden verkocht. Het gaat hierbij om de vlaai onverpakt. De abrikozen vlaai die feitelijk via de webshop aan particulieren wordt aangeboden is het winkelproduct Abrikozen vlaai in doos dat gekoppeld is aan het productie artikel Abrikozen vlaai.

De instellingen hiervoor zijn:

• Voor het productie artikel Abrikozen vlaai staat de optie **webshop** uitgeschakeld. Het productie artikel bevat een foto en is ingedeeld in een categorie

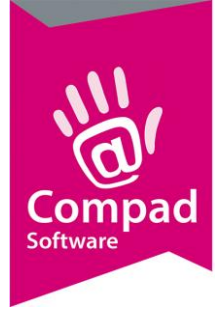

- Bij de gerelateerde winkelproducten die wel via de webshop aangeboden worden is de optie **Webshop** ingeschakeld.
- Bij het winkelproduct Abrikozen vlaai in doos is de internetnaam gewijzigd in **Abrikozen vlaai**
- Omdat de gerelateerde winkelproducten geen foto's hebben, wordt er ook geen foto's bij de afzonderlijke varianten weergegeven

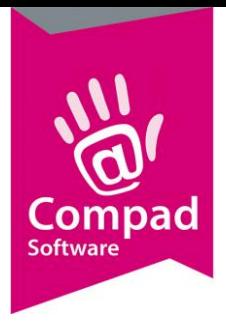

#### Voorbeeld 6 – Belegd broodje kaas

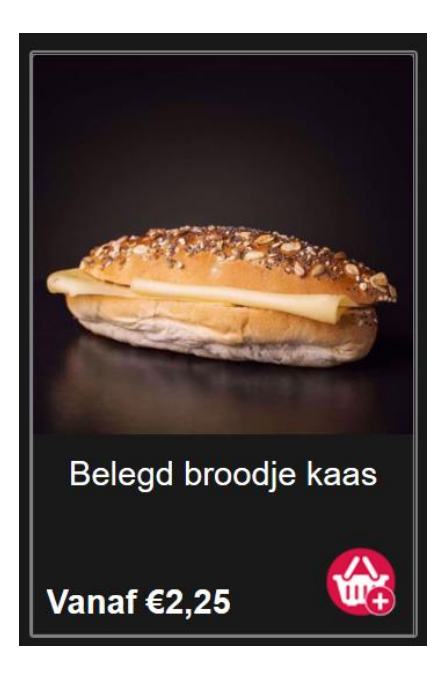

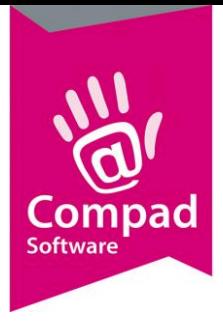

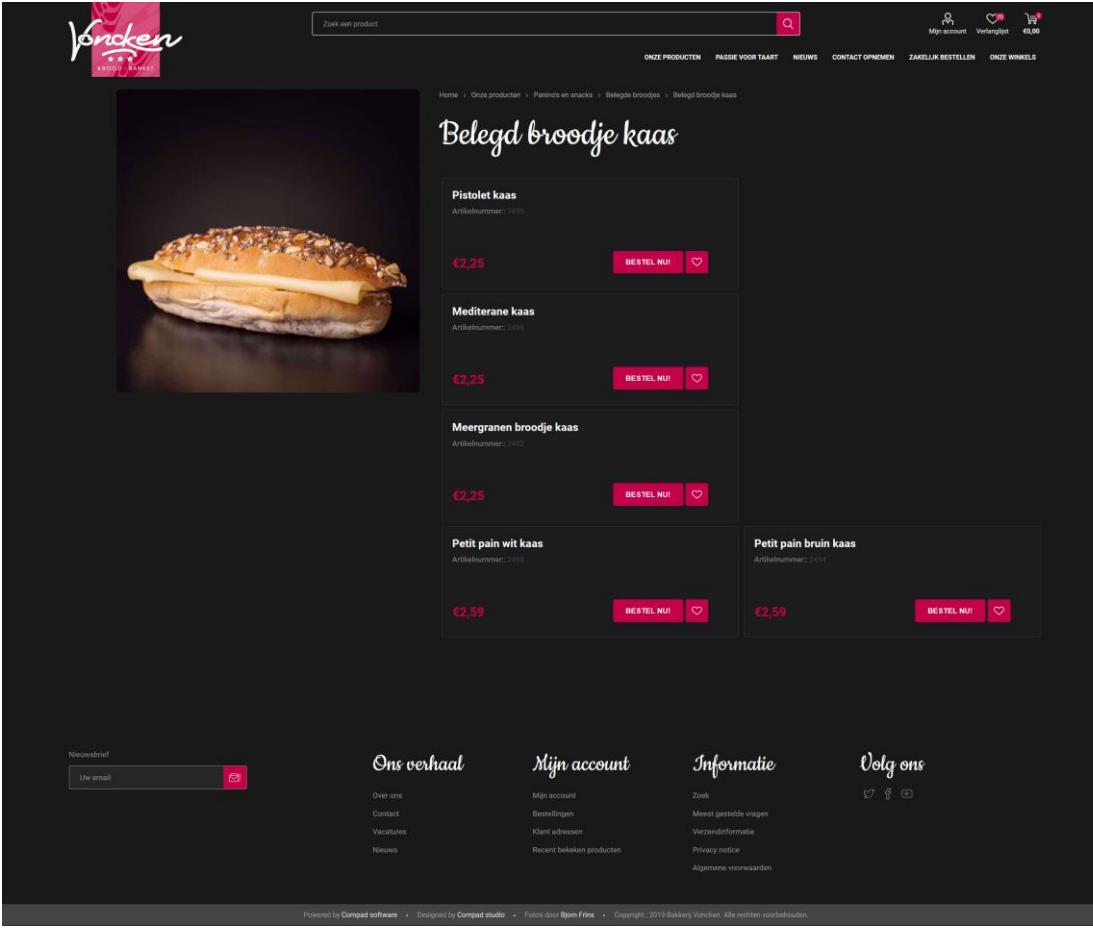

In het laatste voorbeeld worden de belegde broodjes aangeboden in verschillende varianten. Zo kan er gekozen worden voor een pistolet, een meergranen broodjes. Petit pain wit, Petit pain bruin of een mediterané broodje.

De oplossing is vergelijkbaar met de oplossing die we hebben gezien bij de taarten. Ook nu is er een apart artikel vastgelegd Belegd broodje, met een foto. Omdat het artikel geen prijs heeft kan het alleen als gegroepeerd product worden aangeboden aan de webshop. Het artikel zelf kan vanwege de nulprijs niet via de webshop worden verkocht.

De verschillende varianten zoals Pistolet Kaas, Meergranen broodje kaas, etc. zijn afzonderlijke (winkel)producten welke allemaal gekoppeld zijn aan het juiste broodje voor de productielijsten. In het onderstaande schermafdruk is te zien dat het winkelproduct mediterané broodje kaas is gekoppeld is aan het productie artikel mediterané broodje.

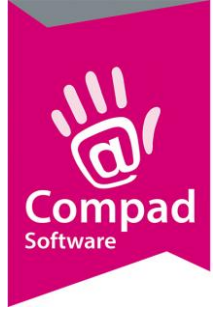

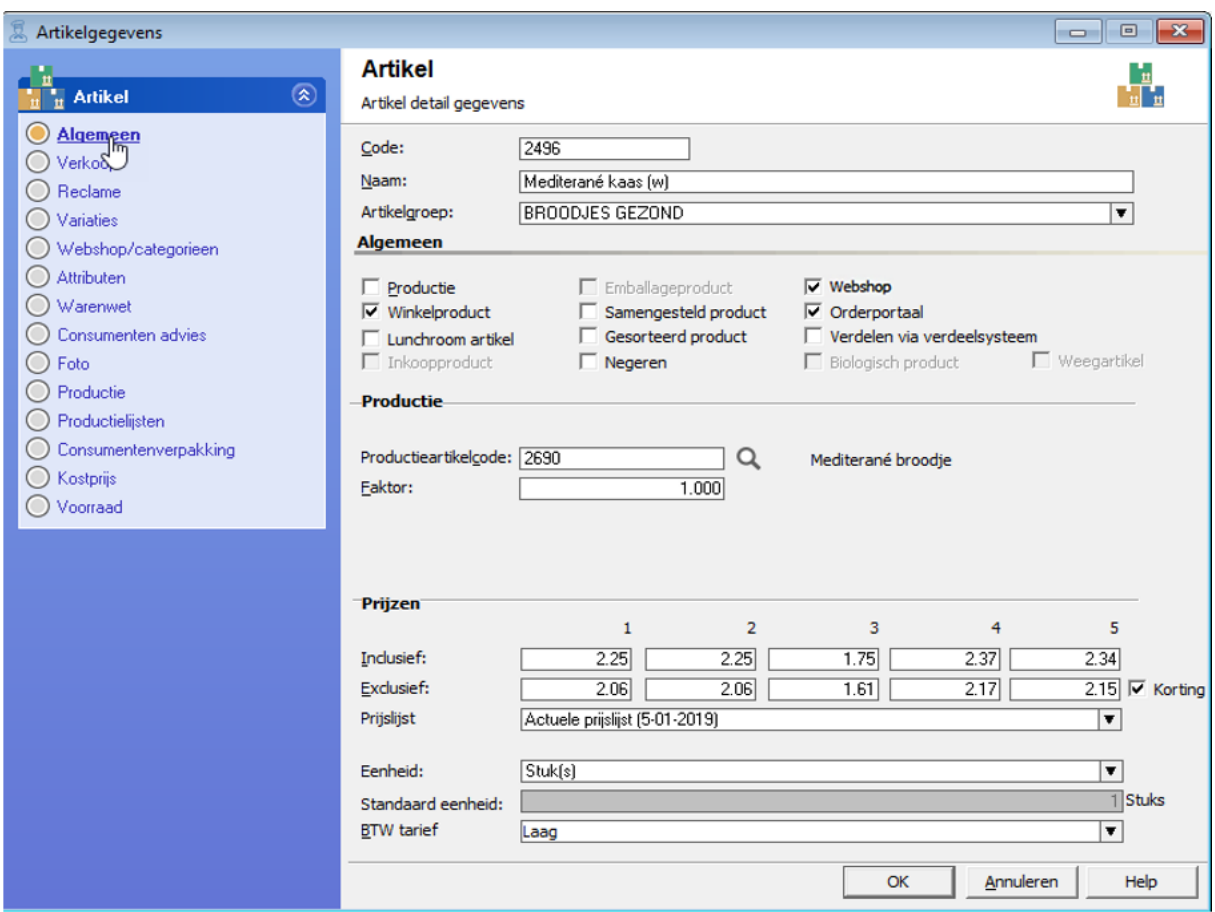

Bij de rubriek **Webshop/categorieen** is bij de optie **Soort product** de optie **Gekoppeld naar een ander artikel**. Hierbij is het artikel gekoppeld aan het Belegde broodje Kaas.

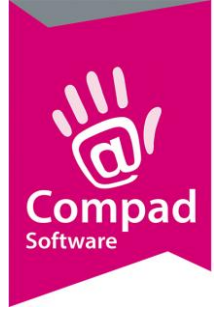

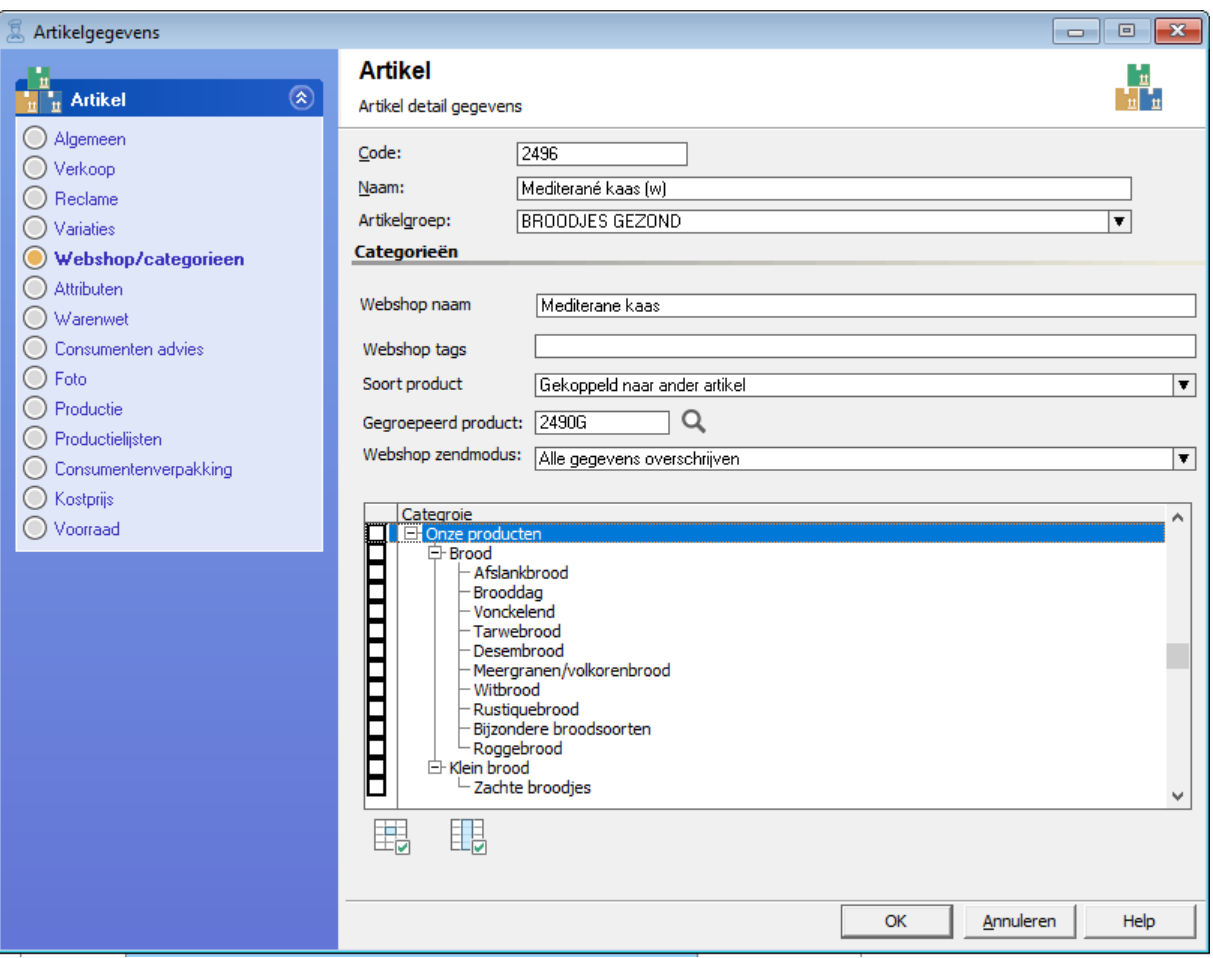

De afzonderlijke producten hoeft niet ingedeeld te worden in de afzonderlijke categorieën. Omdat het de gerelateerde artikelen namelijk niet individueel zichtbaar zijn.